## **Инструкция по работе в новом Личном кабинете филиала «Ейские инженерные сети» ООО «ЦУП ЖКХ»**

Попасть в Личный кабинет возможно как с компьютера, так и с телефона, скачав мобильное приложение, которое называется ДомОкей.

## **1. Для того, чтобы воспользоваться Личным кабинетом работая за компьютером проделайте следующие шаги:**

1.1 Запустите на компьютере любую программу для работы в Интернете и перейдите на официальный сайт организации, набрав в поиске «Ейские инженерные сети» или адрес сайта [http://tsup-eis.ru.](http://tsup-eis.ru/)

1.2 Перейдите по прямой ссылке «**Новый личный кабинет**» или через пункт меню «**Оплата**» - «**Новый личный кабинет**»

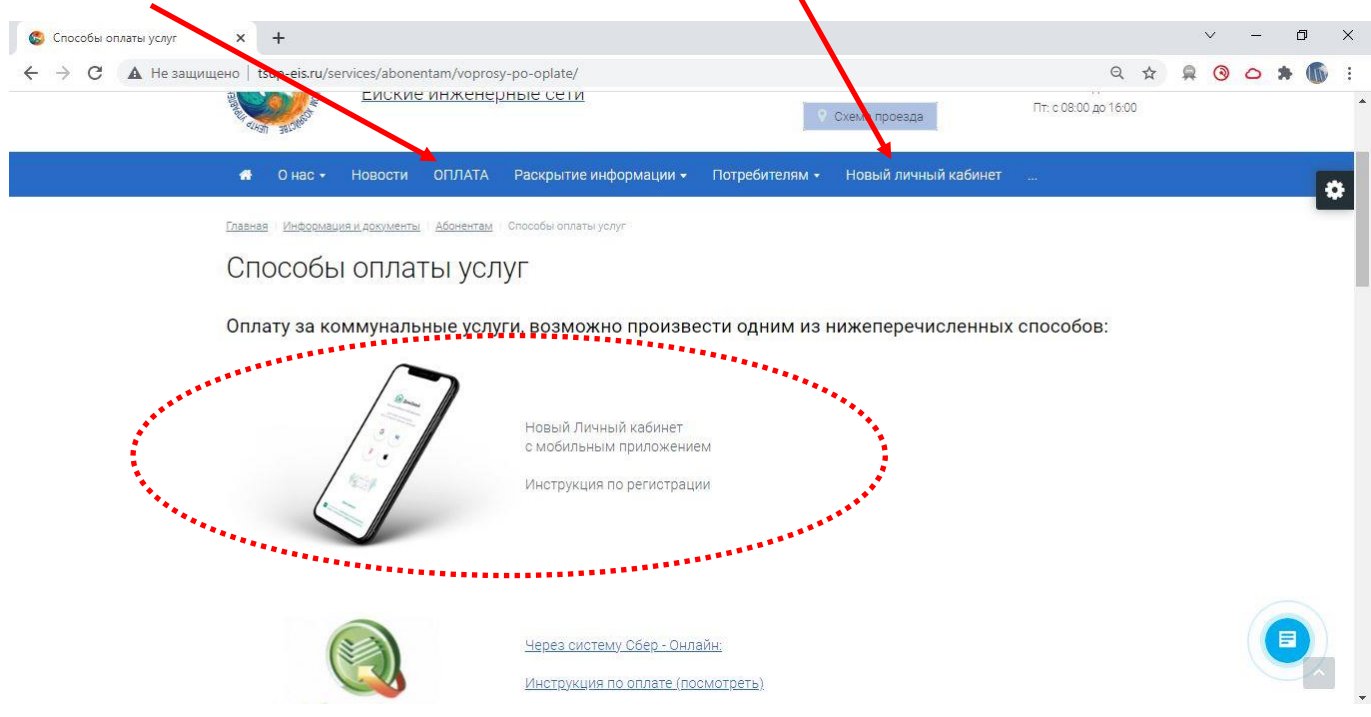

Так же перейти в Личный кабинет можно, набрав в адресной строке адрес: [http://domokey.ru](http://domokey.ru/) и нажать Enter на клавиатуре.

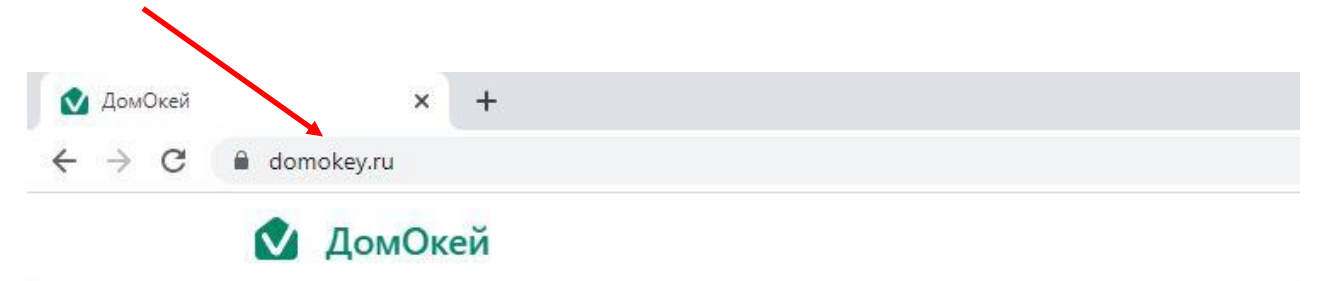

1.3 На открывшейся странице Личного кабинета необходимо нажать «Войти» или

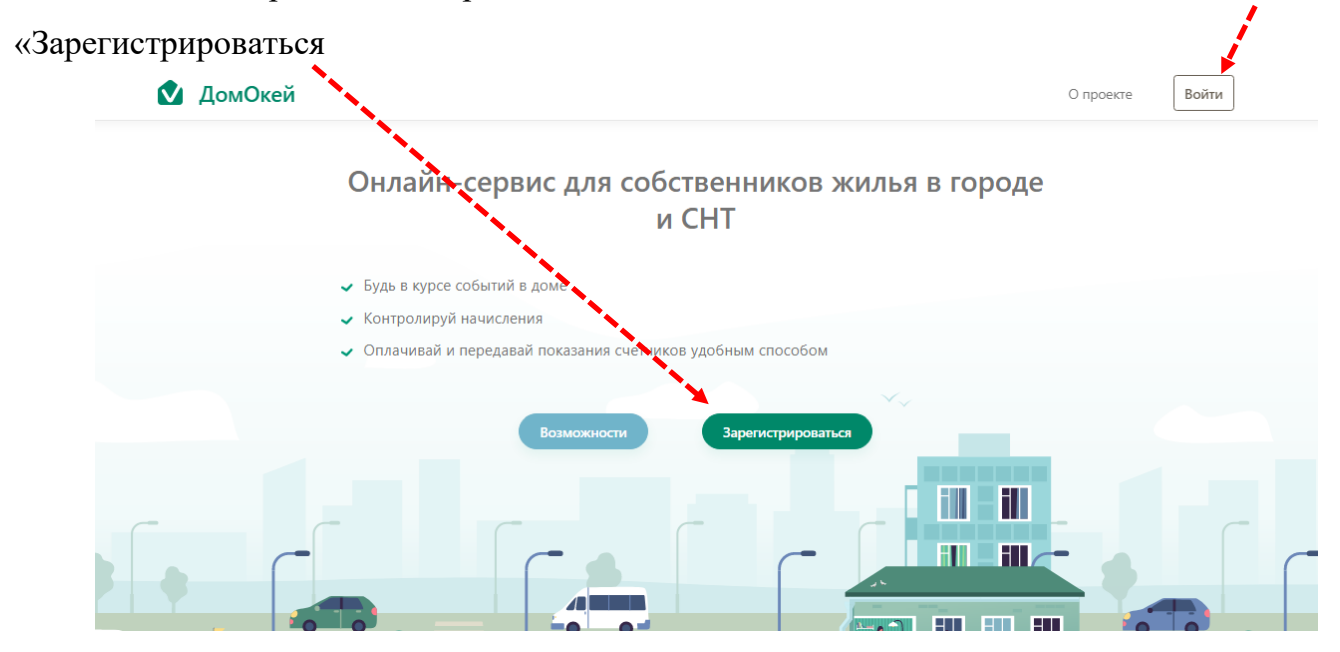

Вход в личный кабинет осуществляется по электронной почте любого из сайтов: Яндекс, Майл, Гугл, ВКонтакте или Apple. Выберите тот, на котором у вас имеется электронная почта и далее войдите под своей учетной записью, введя свою почту и пароль.

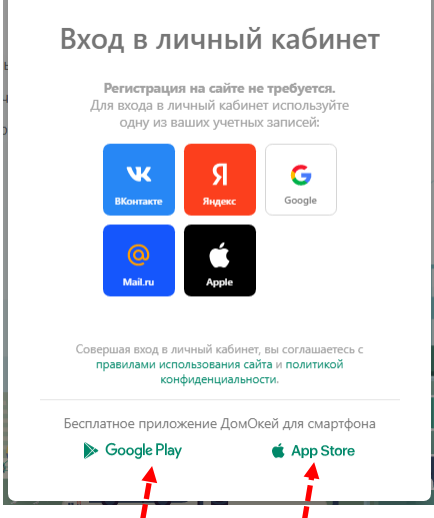

По нажатию на ссылку Google Play или AppStore отобразится QR-код, через который можно сразу скачать мобильное приложение Личного кабинета на телефон.

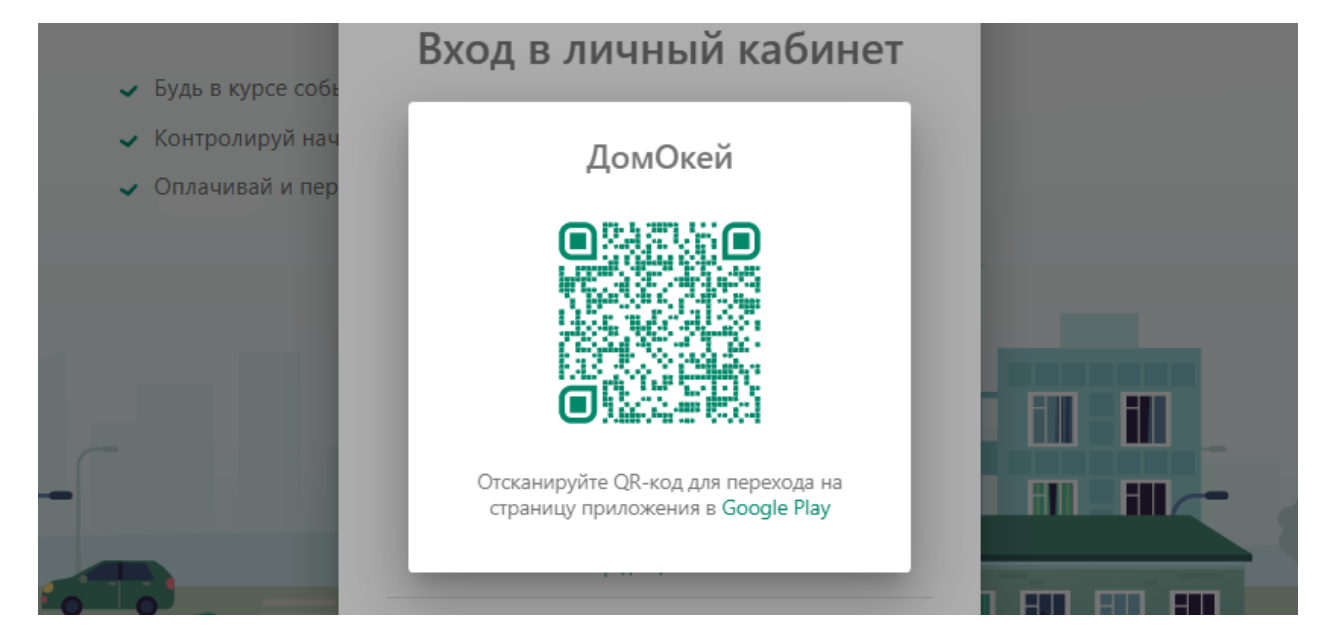

1.4 Следующим шагом необходимо нажать «**Добавить лицевой счет**» и во всплывающем окне ввести: 1) название организации; 2) номер своего лицевого счета с квитанции и 3) Пин-код, который так же можно будет увидеть на квитанции, в правом нижнем ее углу.

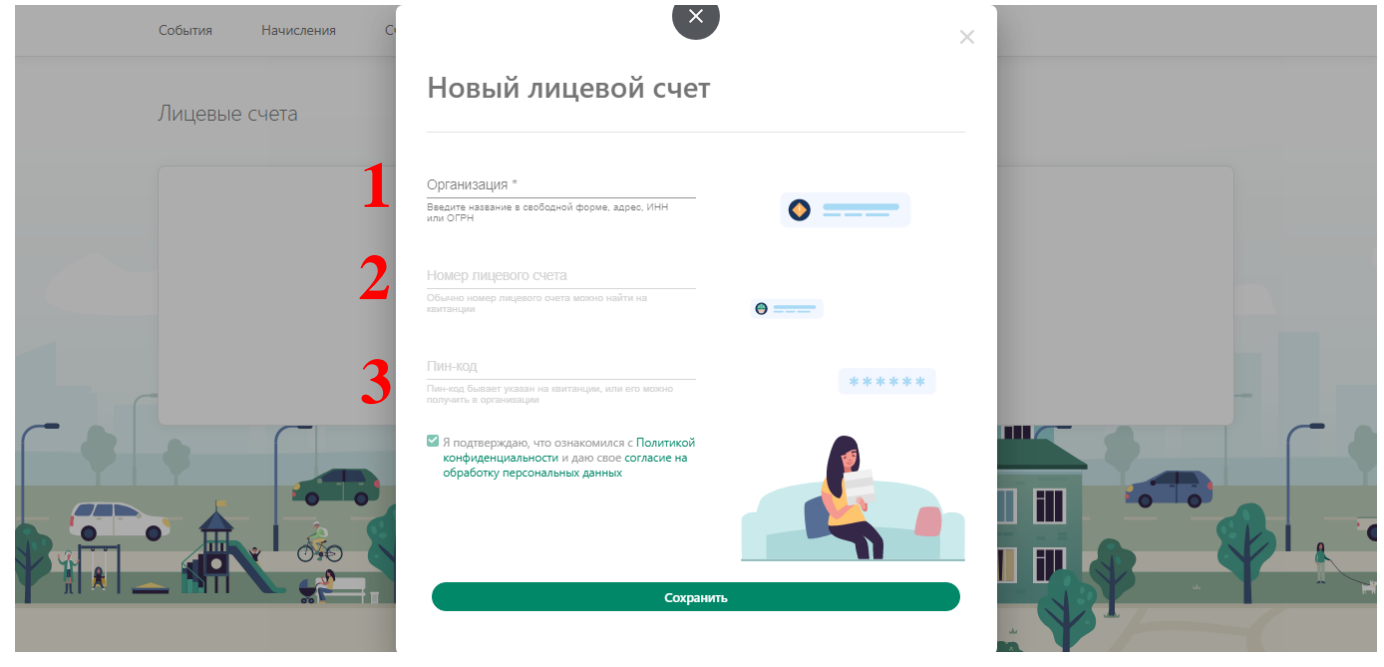

В строке «**Название организации**» можно ввести слово «Ейские… и отобразится филиал «Ейские инженерные сети…». Так же можно в строку ввести ИНН организации – 7811207760 - отобразится название головной организации ООО «ЦУП ЖКХ», что так же правильно.

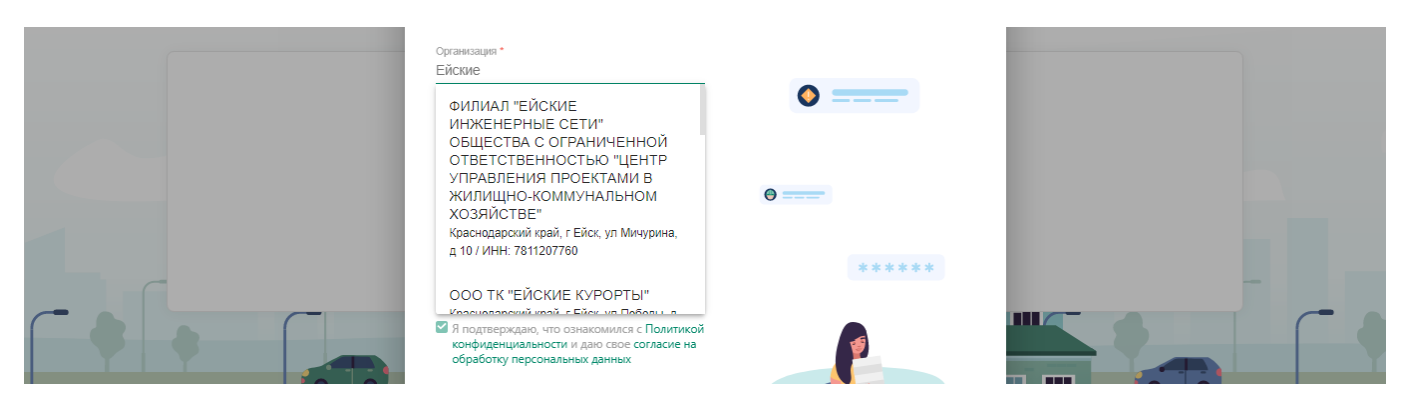

В строку Номер лицевого счета введите Ваш лицевой счет в организации «Ейские инженерные сети», а в Пин-код – 6-ти значный числовой код, который будет указан в правом нижнем углу квитанции.

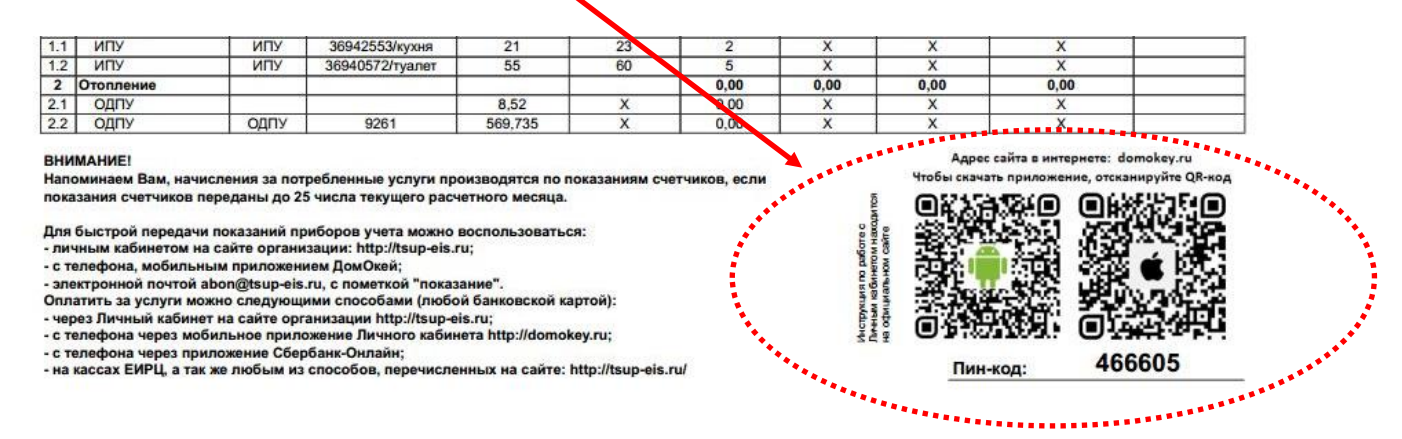

1.5 После заполнения всех данных, откроется страница с Вашим лицевым счетом. Если у Вас имеются несколько лицевых счетов, сразу можно добавить следующие лицевые счета, нажав на поле со знаком +

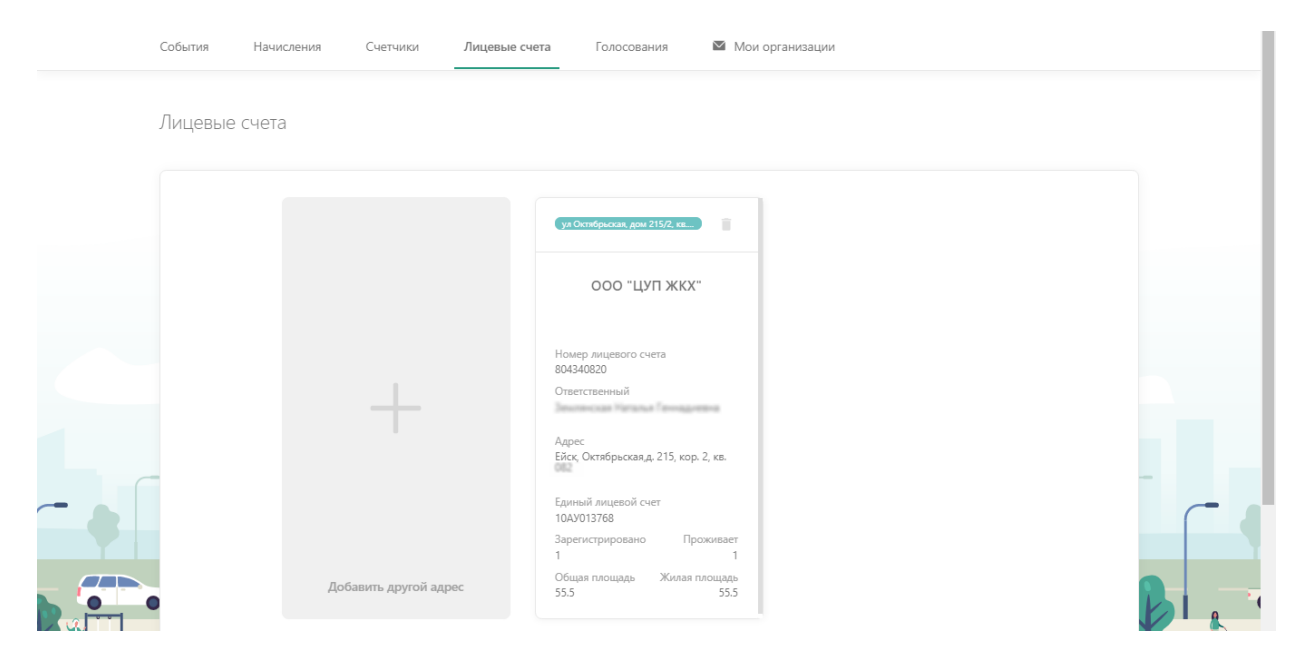

1.6 В верхней части Личного кабинета Вы можете получить информацию о начислениях, квитанциях, счетчиках, передать показания по ним, а так же произвести оплату любой банковской картой.

В разделе «**Начисления**» есть вкладки «**Оплата**», «**Графики**» и «**Квитанции**». На вкладке «**Оплата**» отображается сумма задолженности, либо переплаты на Вашем лицевом счете на данный момент времени, без учета суммы начислений в текущем расчетном месяце (так как, начисления текущего месяца оплачивается с 01-е по 10-е число следующего месяца за расчетным).

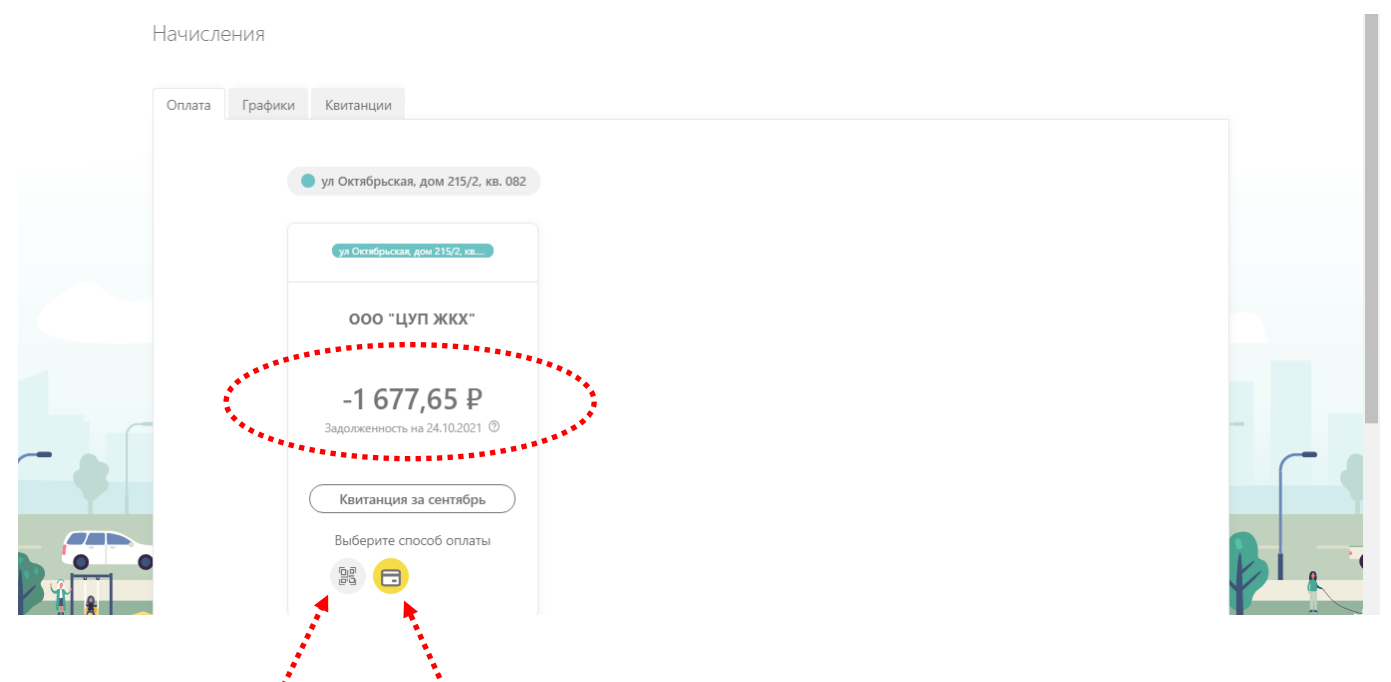

Так же на этой вкладке можно произвести оплату, нажав на соответствующую кнопку: через QR-код Сбера, либо напрямую, введя данные своей карты и оплатив с нее с минимальной комиссией в 1% от суммы оплаты.

Если выбран первый способ, необходимо отсканировать QR-код и перейдя по нему в Сбер-Онлайн и произвести оплату.

Если Вы выбрали второй способ оплаты, вначале появится всплывающее окошко, в котором необходимо будет проверить сумму к оплате (можно ввести любую сумму), нажать «**Оплатить**».

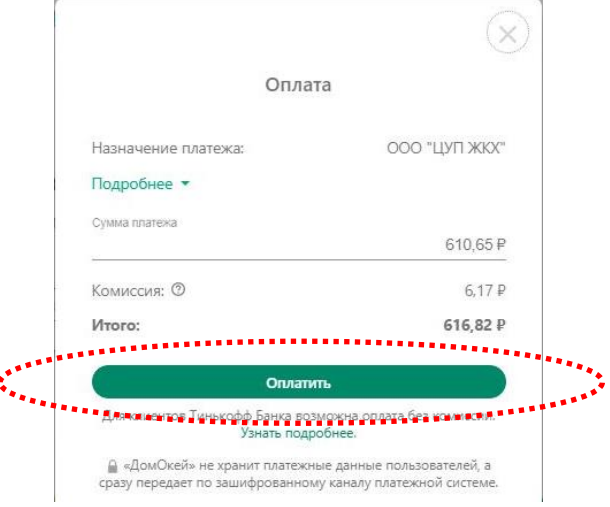

И далее, в следующем окне для выполнения оплаты ввести данные своей карты и нажать «**Оплатить**». Оплата будет произведена, комиссия за оплату составит 1% от суммы платежа. Денежные средства поступят на расчетный счет организации на следующий рабочий день.

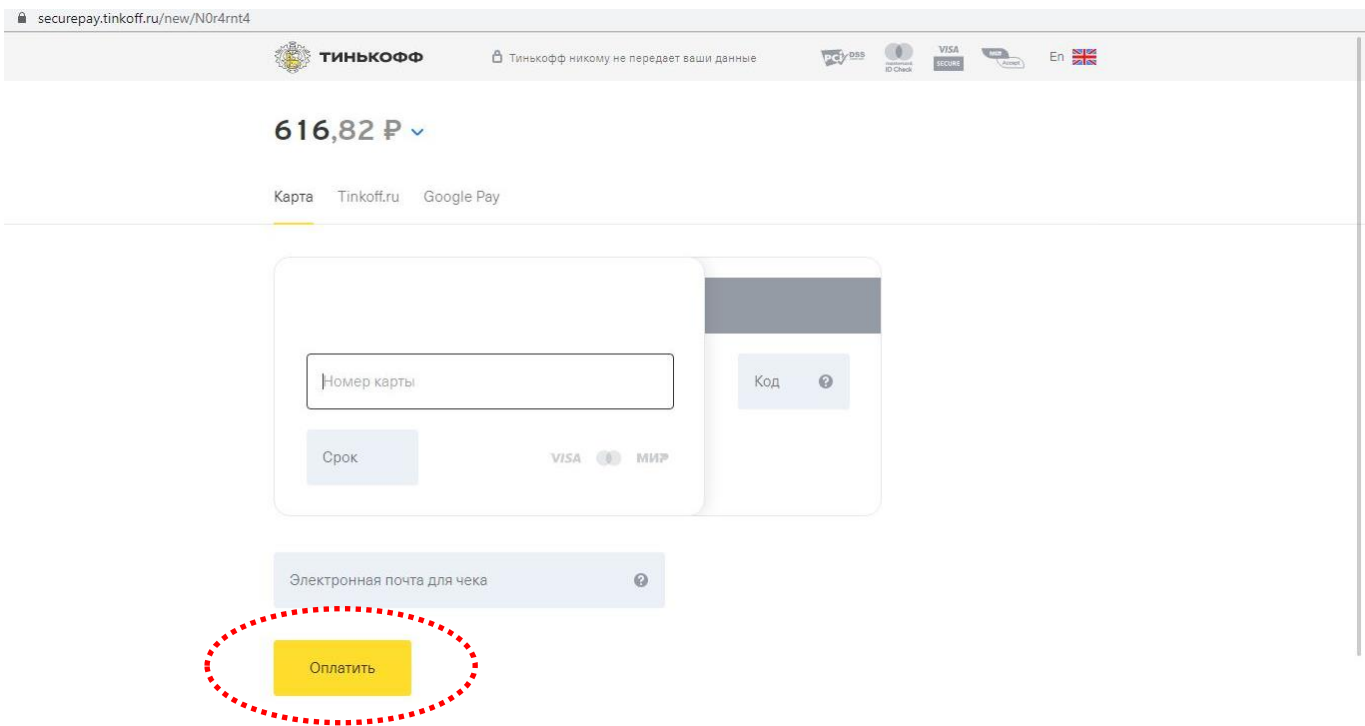

**Обращем Ваше внимание, данные по начисленям в Сбере обновляются раз в месяц в отличие от Личного кабинета, в котором данные обновляются по мере изменения информации в базе с Вашим лицевым счетом.**

На вкладке «**Графики**» в этом же разделе Личного кабинета отображается история начислений на Вашем лицевом счете.

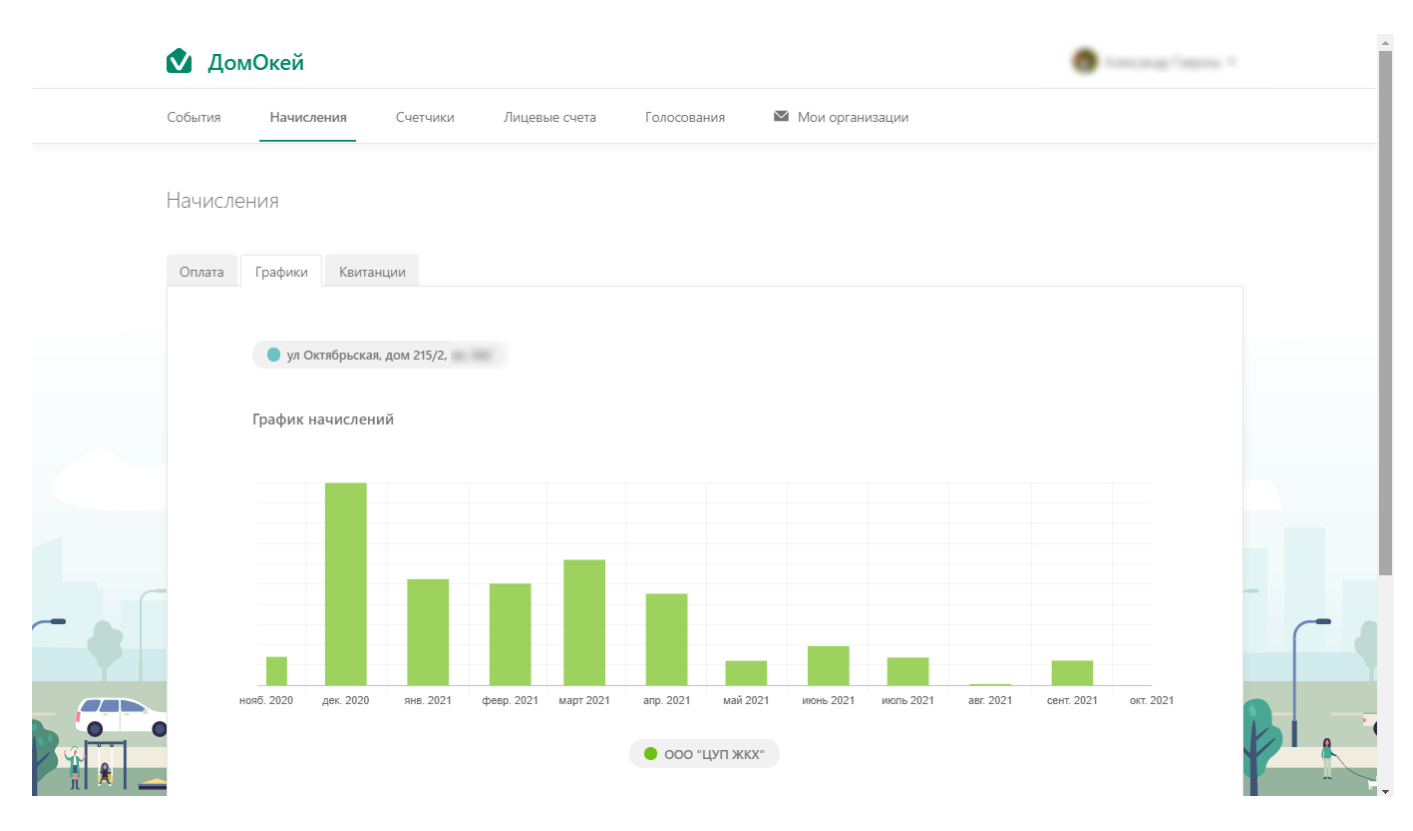

На вкладке «**Квитанции**» хранится история выгруженных квитанций в Личный кабинет, где можно их скачать и при необходимости распечатать.

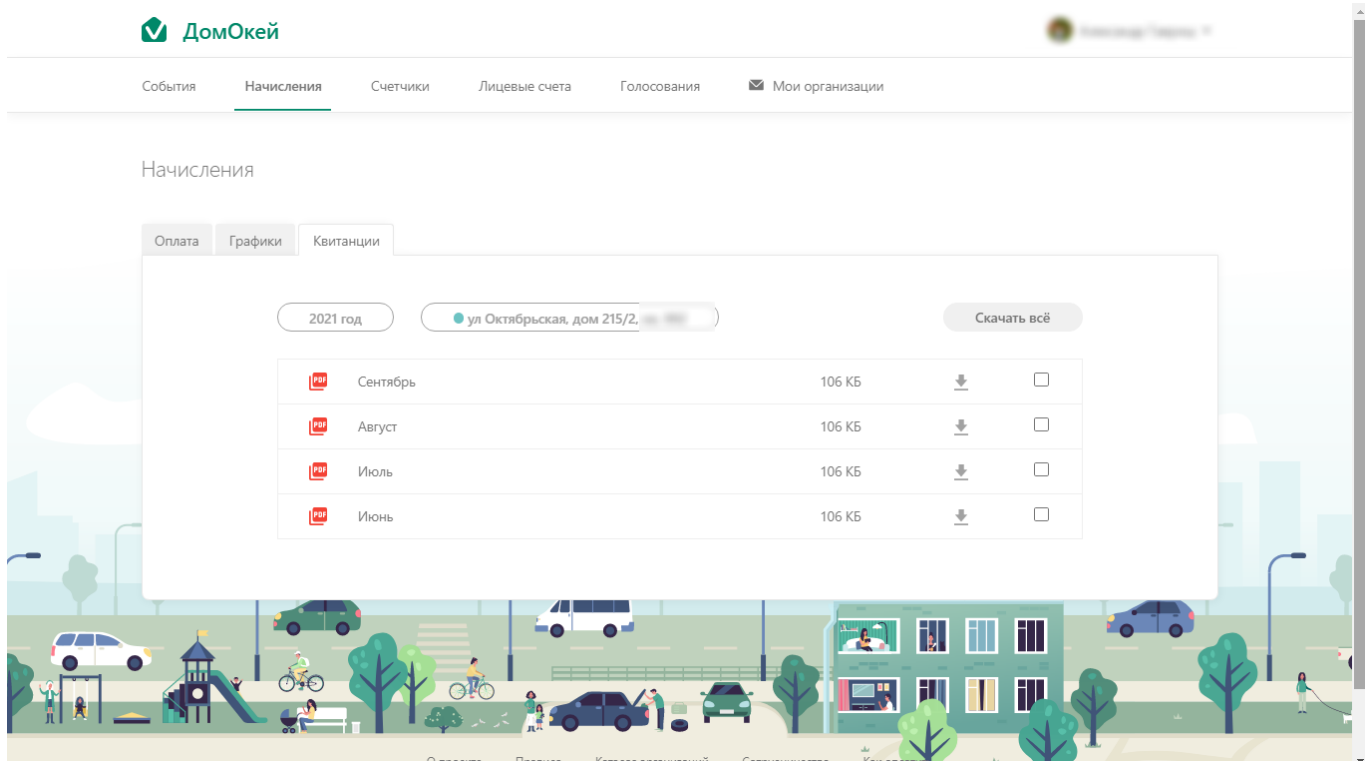

1.7 Раздел «**Счетчики**» Личного кабинета предназначен для просмотра информации о текущем состоянии счетчиков, передачи показаний по ним, а так же для просмотра истории переданных показаний по этим счетчикам.

Счетчики

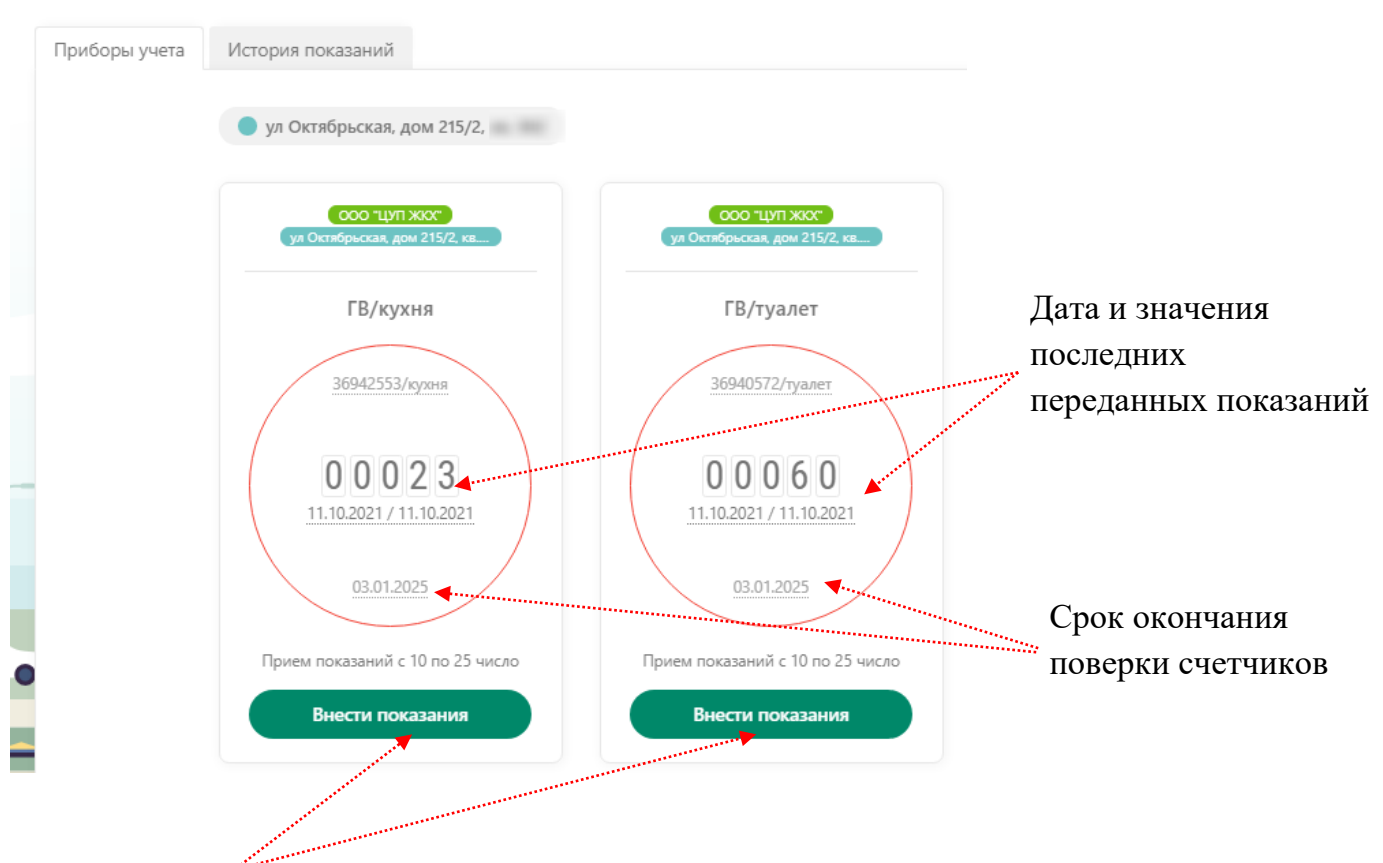

Показания счетчиков за текущий период принимаются до 25 числа каждого расчетного периода.

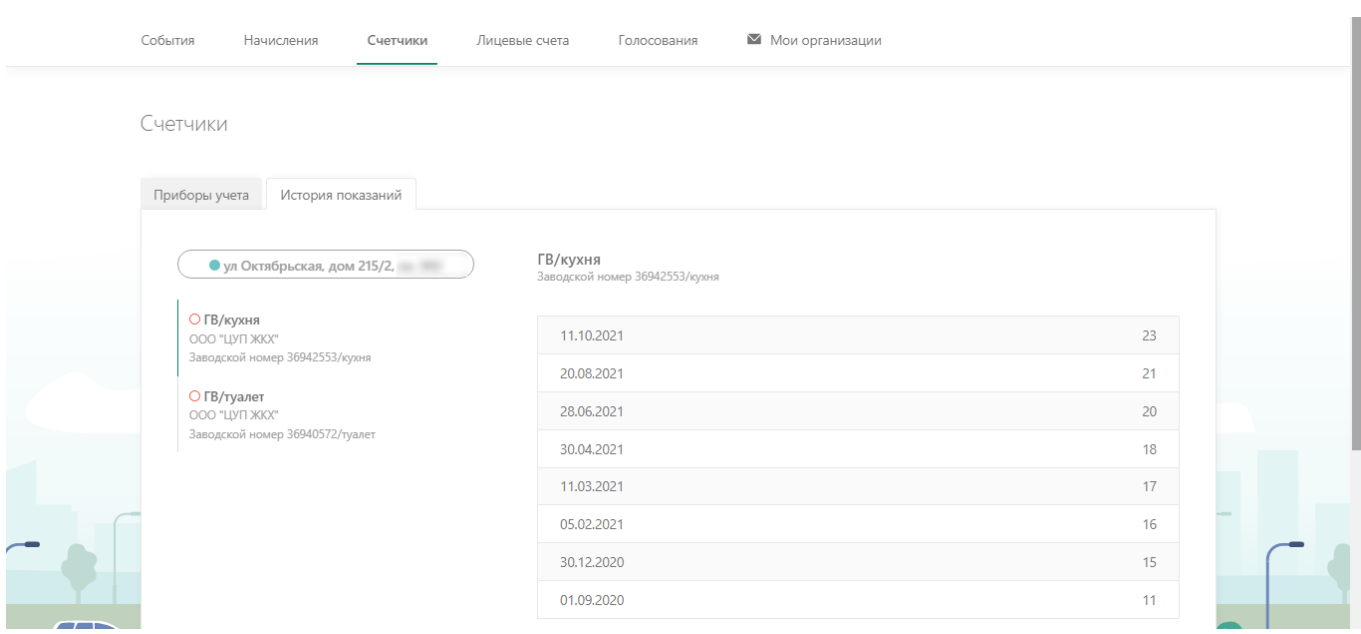

История переданных показания счетчиков.

1.8 В разделе «События» в Личном кабинете будут отображаться важные объявления и новости размещаемые организацией.

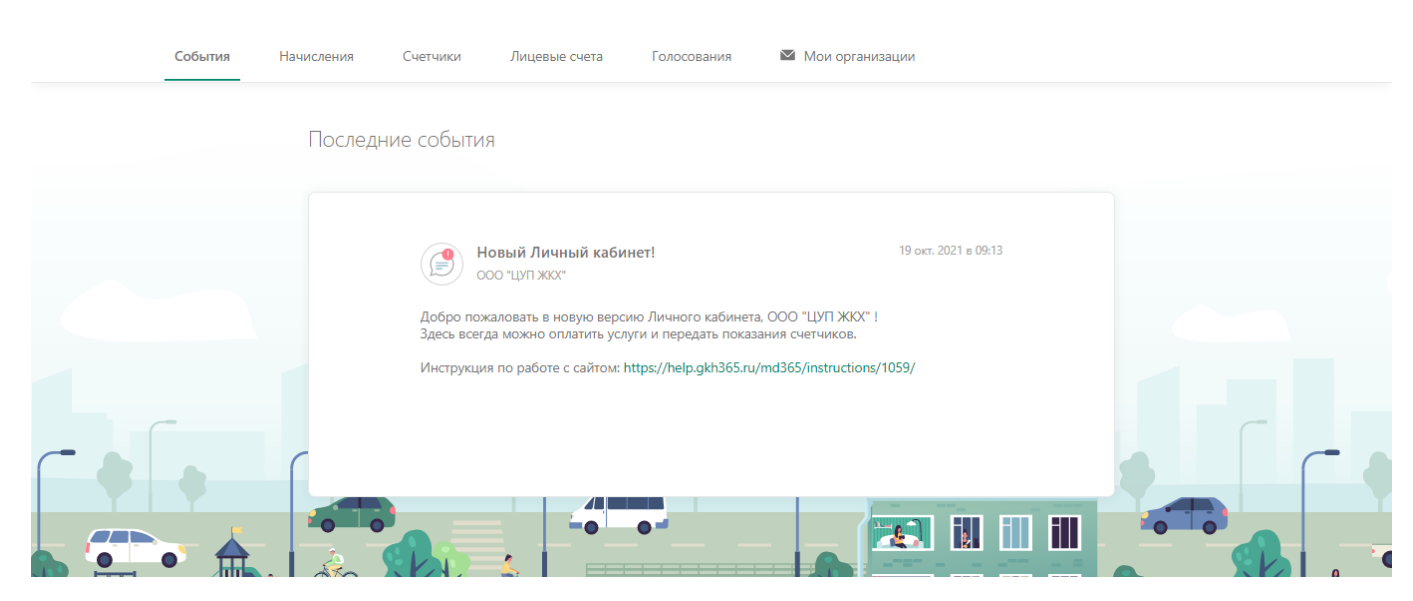

1.9 Для того, чтобы задать вопрос, в разделе «**Мои организации**» необходимо нажать на «**Подробнее**»

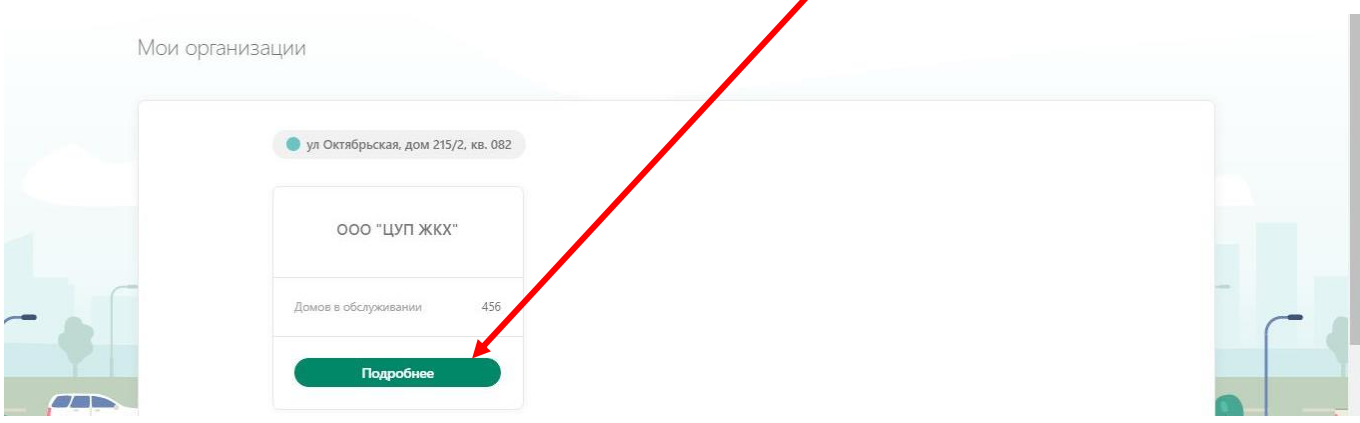

## В открывшемся окне нажать «**Написать письмо**»

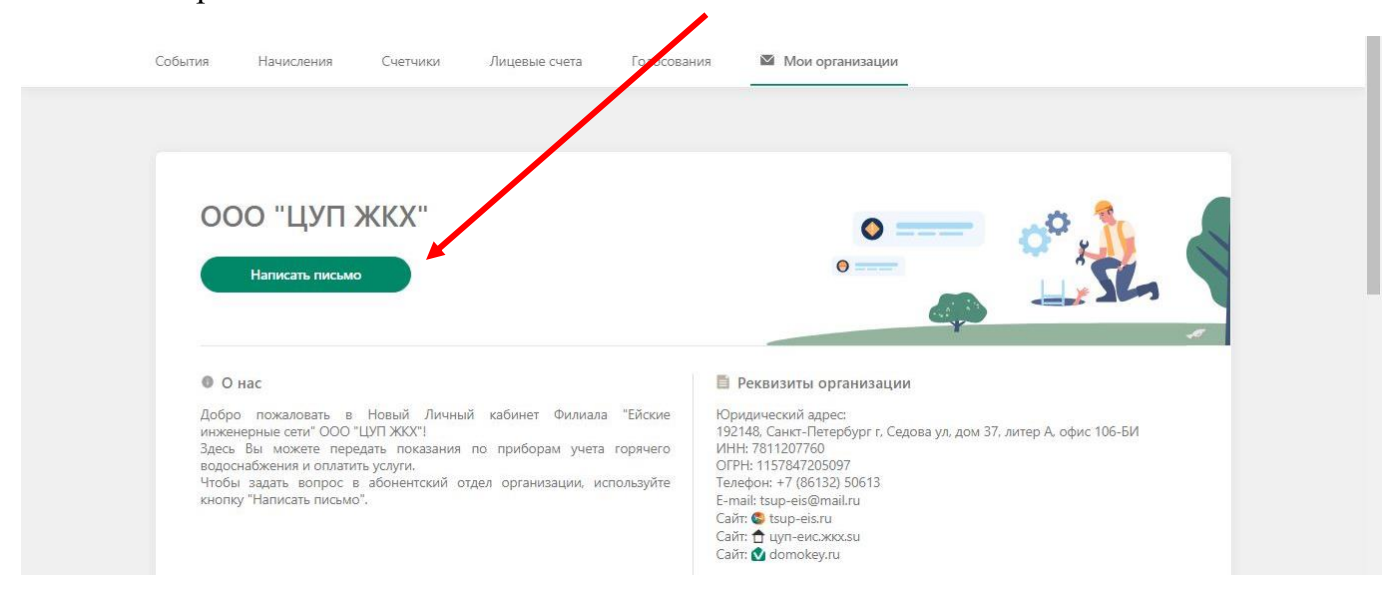

## **2. Для того, чтобы воспользоваться Личным кабинетом используя телефон, необходимо выполнить следующие действия:**

2.1 Первое, необходимо скачать мобильное приложение ДомОкей. Скачать его можно отсканировав QR-код справа внизу квитанции; либо самим перейдя в Play Market или App Store найти через поиск приложение ДомОкей и далее установить на телефон.

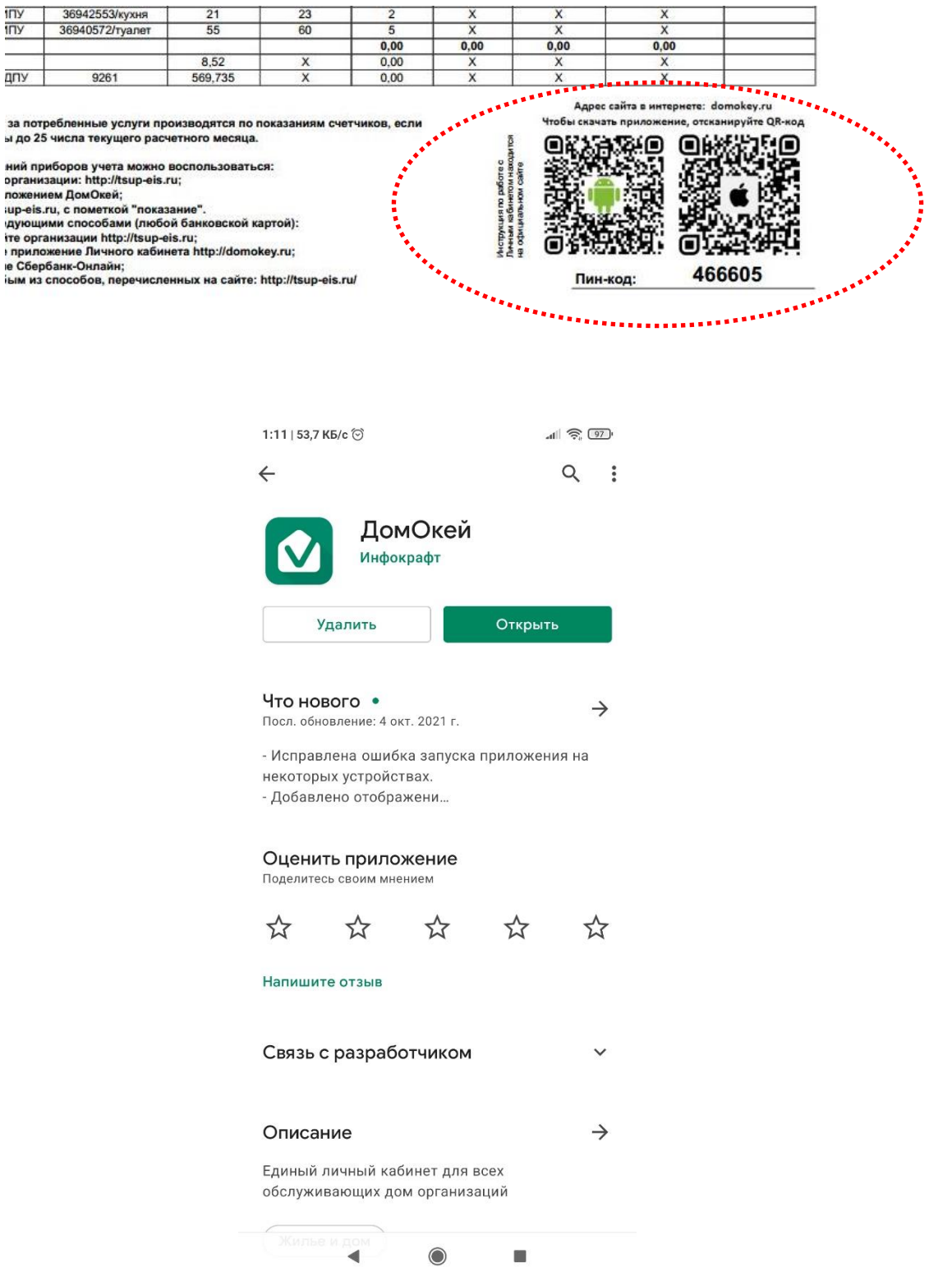

2.2 Вход в мобильное приложение осуществляется по электронной почте любого из порталов: Яндекс, Майл, Гугл, ВКонтакте или Apple. Выберите тот, на котором у вас имеется электронная почта и введите свою почту и пароль.

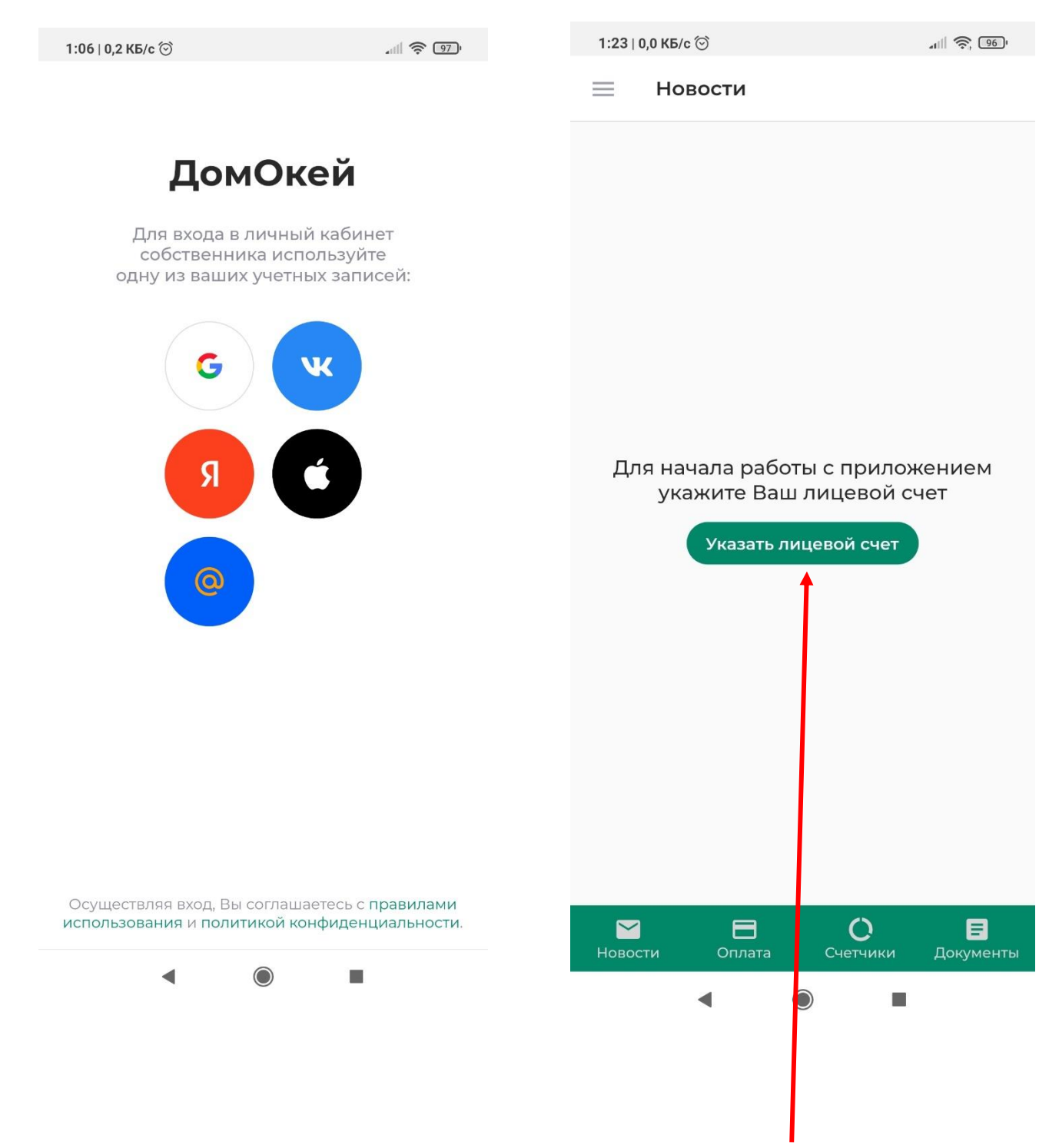

2.3 После ввода своих учетных данных необходимо нажать «**Указать лицевой счет**» и на следующем экране ввести название организации.

В строке «**Название организации**» можно ввести слово «Ейские… и отобразится филиал «Ейские инженерные сети…». Так же можно в строку ввести ИНН организации – 7811207760 - отобразится название головной организации ООО «ЦУП ЖКХ», что так же правильно.

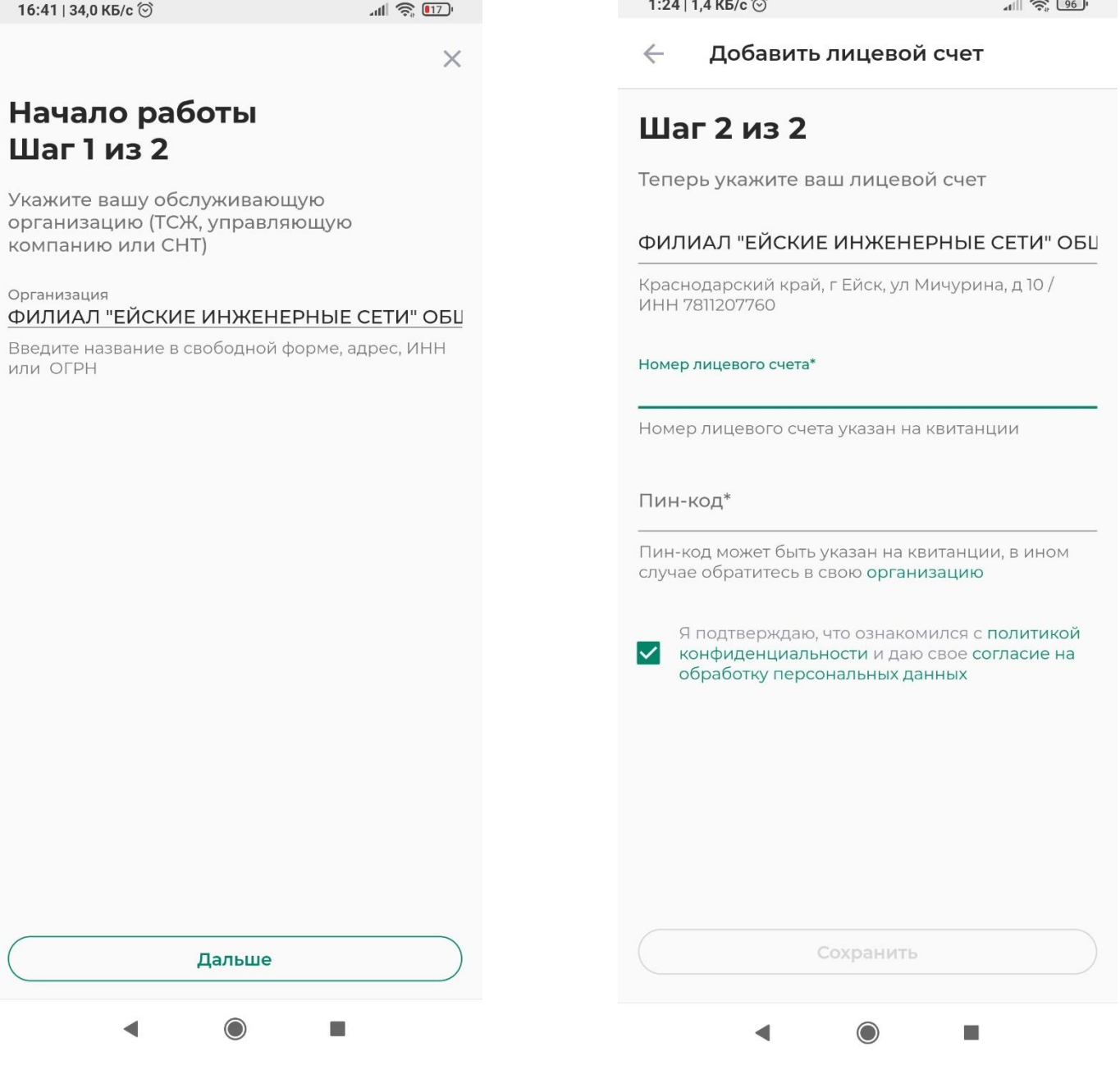

2.4 На следующем шаге, ввести номер своего лицевого счета с квитанции и Пин-код, который так же можно будет увидеть на квитанции, в правом нижнем ее углу.

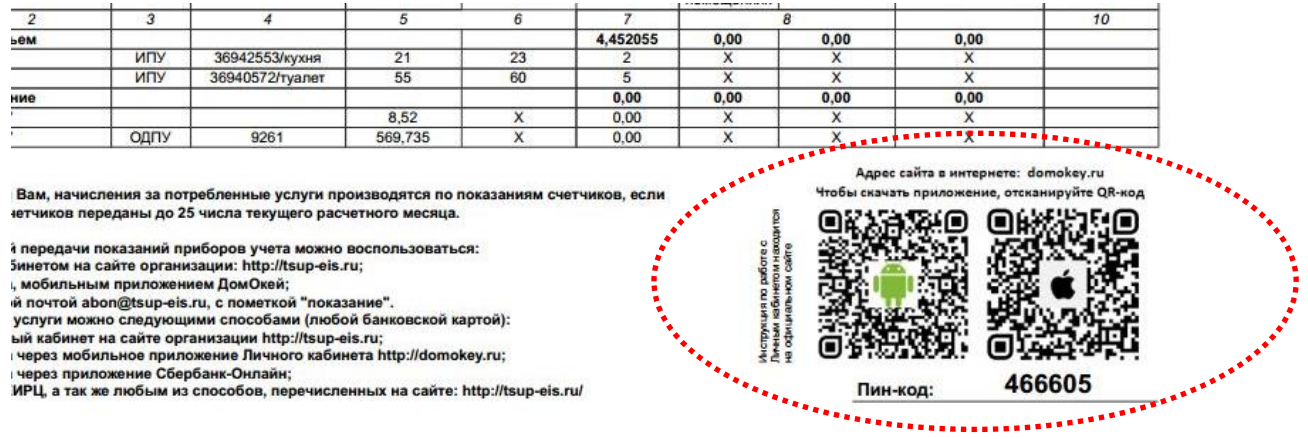

2.5. В нижней части мобильного приложения Вы можете произвести оплату, получить информацию о счетчиках, передать показания счетчиков, получить историю квитанций, задать вопрос, а так же получить важные оповещения и объявления от организации.

В разделе «**Оплата**» отображается сумма задолженности, либо переплаты на Вашем лицевом счете на данный момент времени, без учета суммы начислений в текущем расчетном месяце (так как, начисления текущего месяца оплачивается с 01-е по 10-е число следующего месяца за расчетным).

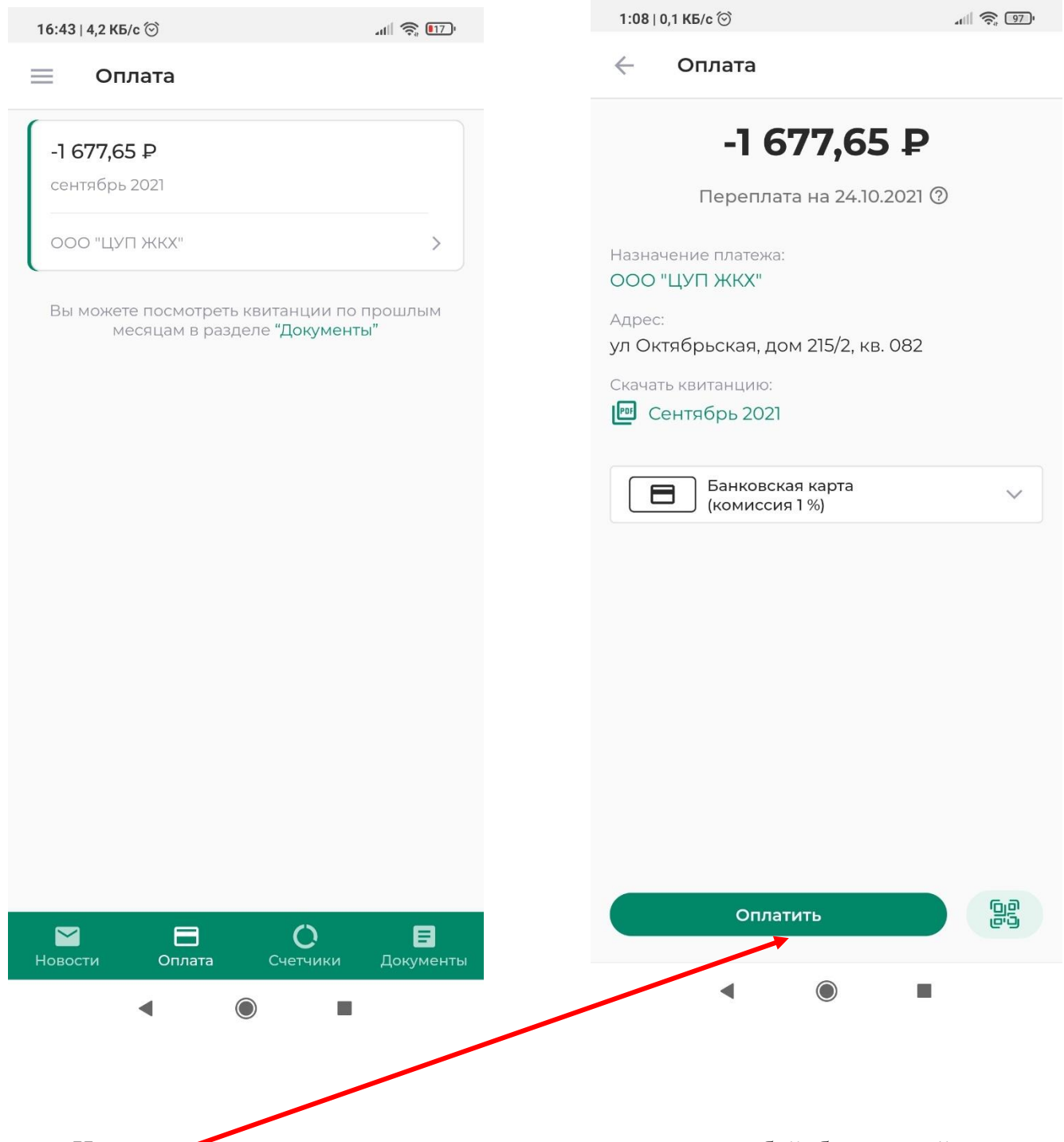

Находясь в этом разделе можно произвести оплату любой банковской, нажав на «**Оплатить**». Комиссия составляет 1% от суммы платежа.

2.6 Раздел «**Счетчики**» мобильного приложения предназначен для просмотра информации о текущем состоянии счетчиков, передачи показаний по ним, а так же для просмотра истории переданных показаний по этим счетчикам.

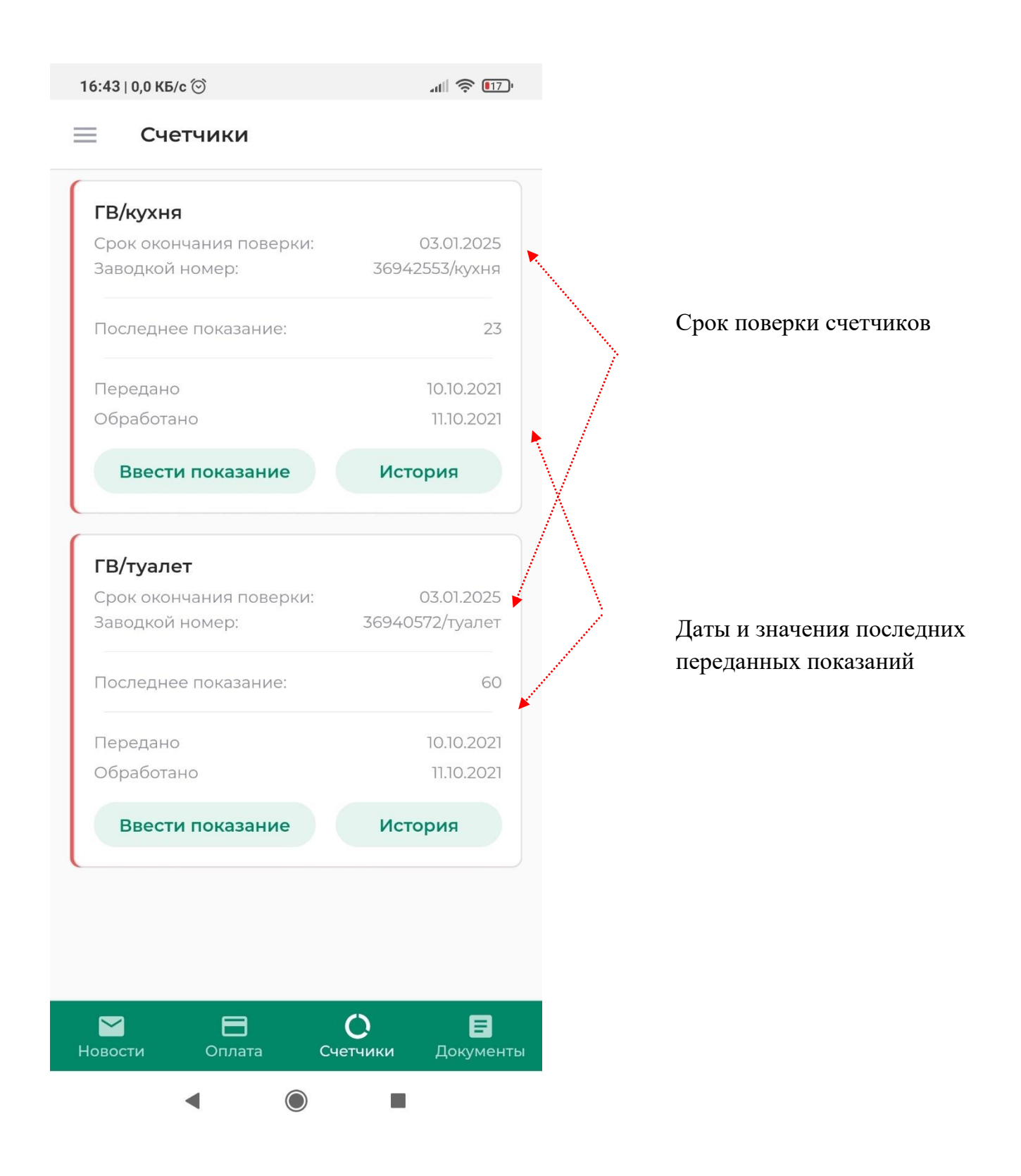

2.7 В разделе «**Документы**» хранится история выгруженных квитанций в мобильном приложении, где можно их скачать и при необходимости распечатать.

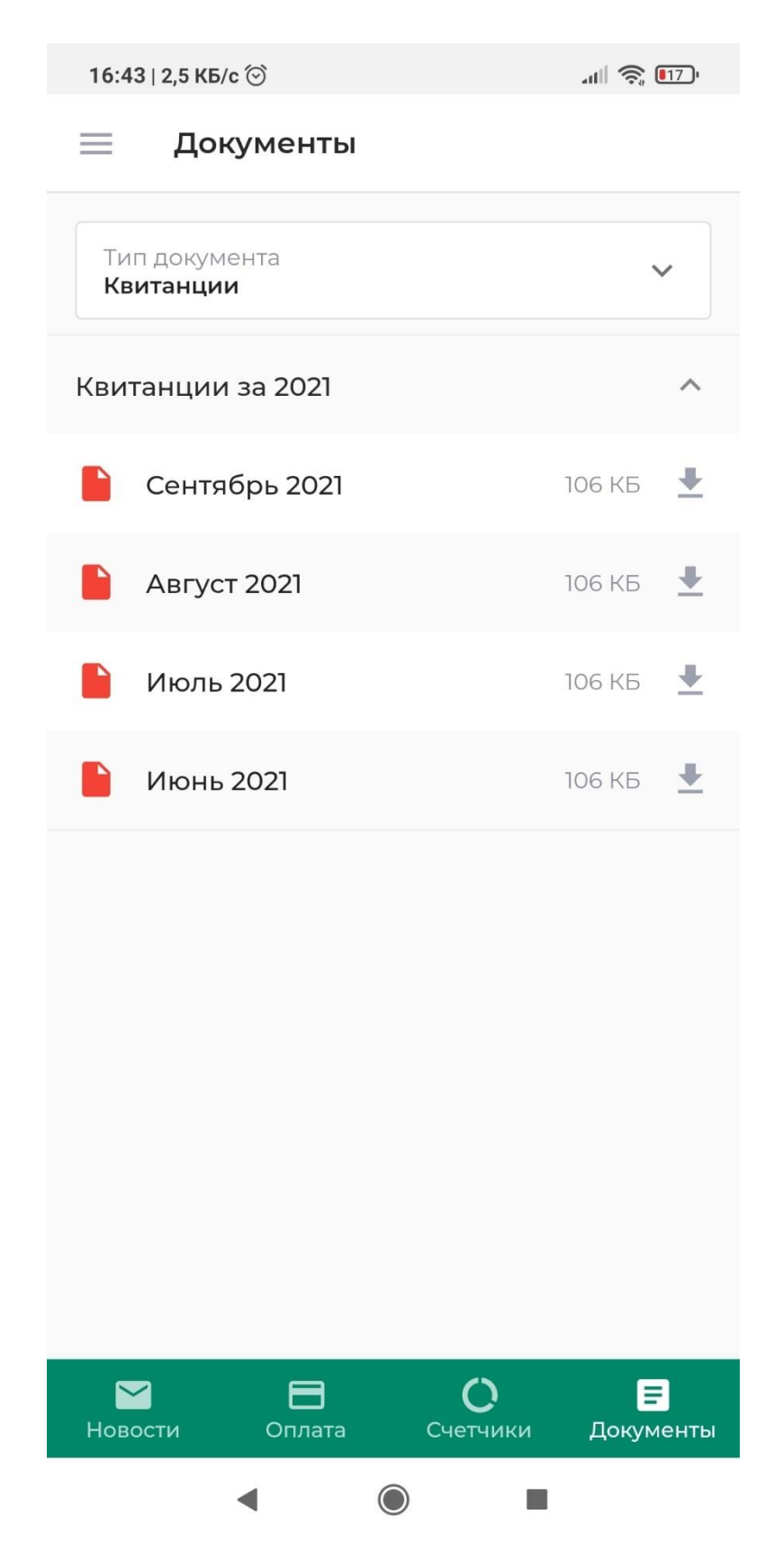

2.8 В разделе «**Новости**» в мобильном приложении будут отображаться важные объявления и новости размещаемые организацией.

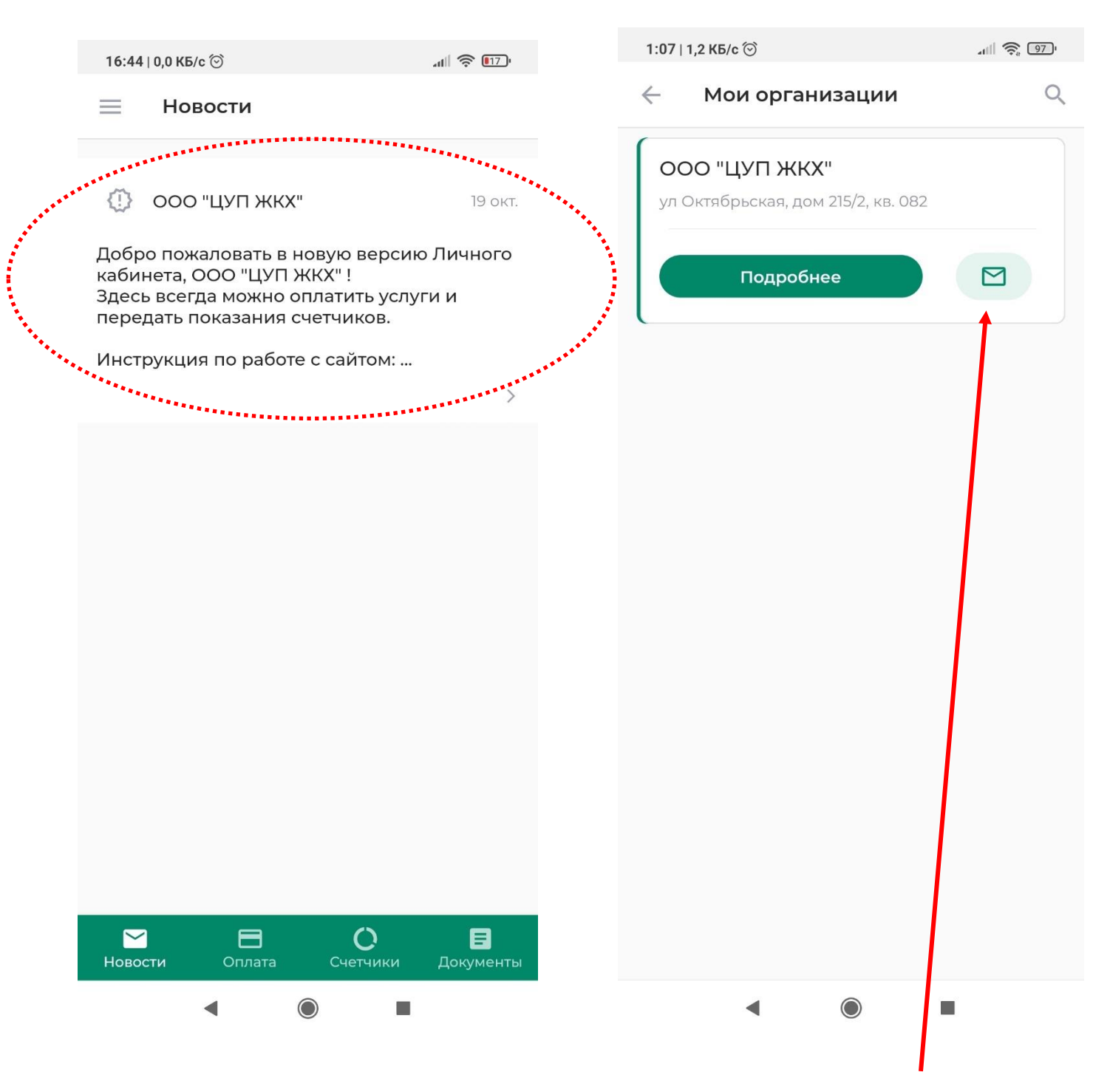

2.9 Для того, чтобы задать вопрос, в разделе «**Мои организации**» есть возможность отправить электронное сообщение в организацию